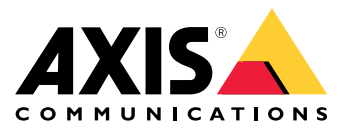

**AXIS Audio Manager C7050 AXIS Audio Manager Pro C7050 Mk II AXIS Audio Manager Pro <sup>4</sup>**

Benutzerhandbuch

## Inhalt

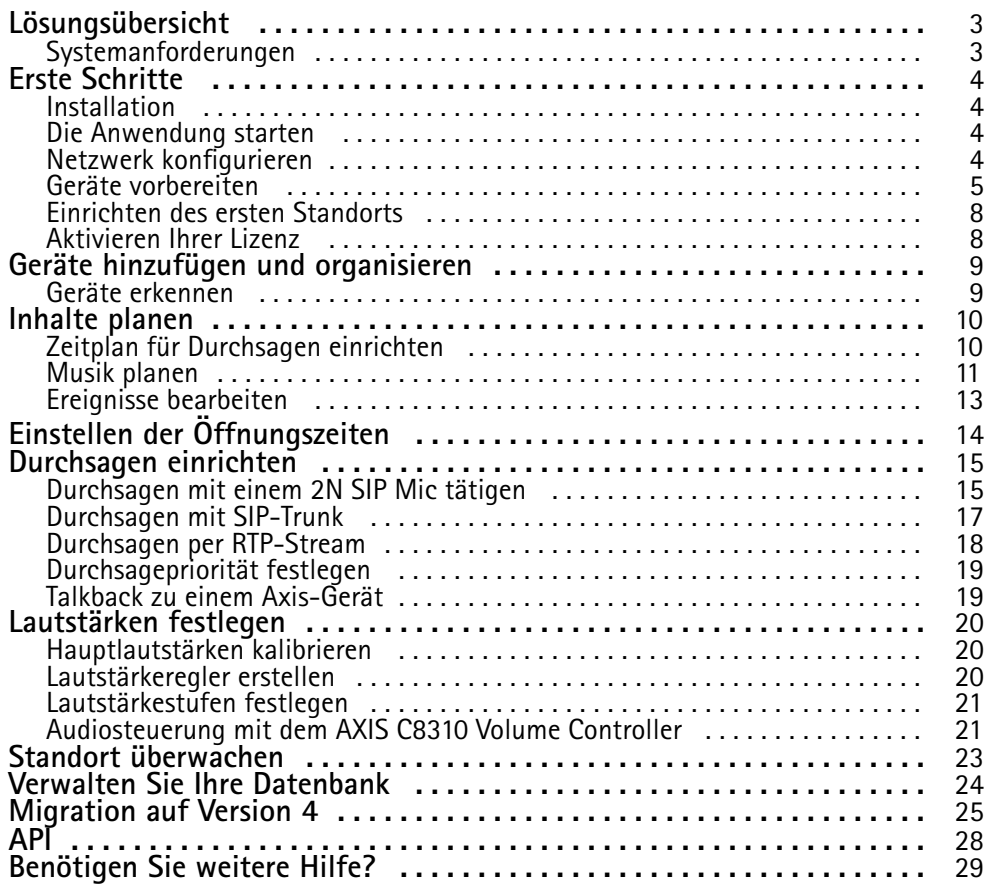

### <span id="page-2-0"></span>Lösungsübersicht

### Lösungsübersicht

Mit AXIS Audio Manager Pro können Sie große und moderne Audioinstallationen von einem zentralen Punkt aus steuern. Sie können Zonen, Audioquellen und Zeitpläne einrichten.

**Verwenden Sie derzeit AXIS Audio Manager Pro 3?**

- Für ein Upgrade auf Version <sup>4</sup> siehe *[Migration](#page-24-0) auf Version <sup>4</sup> auf Seite [25](#page-24-0)*.
- Anweisungen zur Verwendung des Produkts finden Sie im *[Benutzerhandbuch](https://help.axis.com/axis-audio-manager-pro-3) zu AXIS Audio Manager Pro 3*.

### **Systemanforderungen**

Wenn Sie **nicht** den AXIS Audio Manager Pro C7050 verwenden, empfehlen wir für Ihren Server Folgendes:

- Prozessor: Intel® Core™ i3
- Arbeitsspeicher: 8 GB
- Speicher: 128 GB SDD
- Betriebssystem: Microsoft Windows 10, Windows 10 IoT 2016 LTSB, Windows 11, Windows Server 2016, 2019, 2022
- Unterstützung für virtuelle Maschinen: VMware ESXi, Microsoft Hyper-V und Microsoft Windows Datacenter mit einer den Mindestanforderungen an die Hardware entsprechenden Konfiguration und Ressourcenzuweisung.

Empfohlene Browser für den Client:

- •Chrome
- •Firefox

### <span id="page-3-0"></span>Erste Schritte

### Erste Schritte

#### **Installation**

Installieren von AXIS Audio Manager Pro:

- 1. Rufen Sie *[axis.com/products/axis-audio-manager-pro](https://www.axis.com/products/axis-audio-manager-pro#download-block)* auf.
- 2. Laden Sie die Installationsdatei herunter, und führen Sie diese aus.

#### **Die Anwendung starten**

- 1. Klicken Sie im Infobereich von Windows auf <sup>&</sup>gt; <sup>&</sup>gt; **Open AXIS Audio Manager Pro Client (AXIS Audio Manager Pro Client öffnen)**.
- 2. Geben Sie das Kennwort ein und melden Sie sich an.

### **Netzwerk konfigurieren**

Alle Geräte müssen mit derselben Multicast-Domäne wie der Server verbunden sein, auf dem AXIS Audio Manager Pro installiert ist. Das Audiostreaming zwischen dem Server und allen Geräten verwendet Multicast. Der Standardbereich ist 239.0.0.0 - 239.0.0.254. Vergewissern Sie sich, dass ausreichend Bandbreite reserviert ist. Die maximale Bitrate pro Multicast-Stream beträgt 443 kbps.

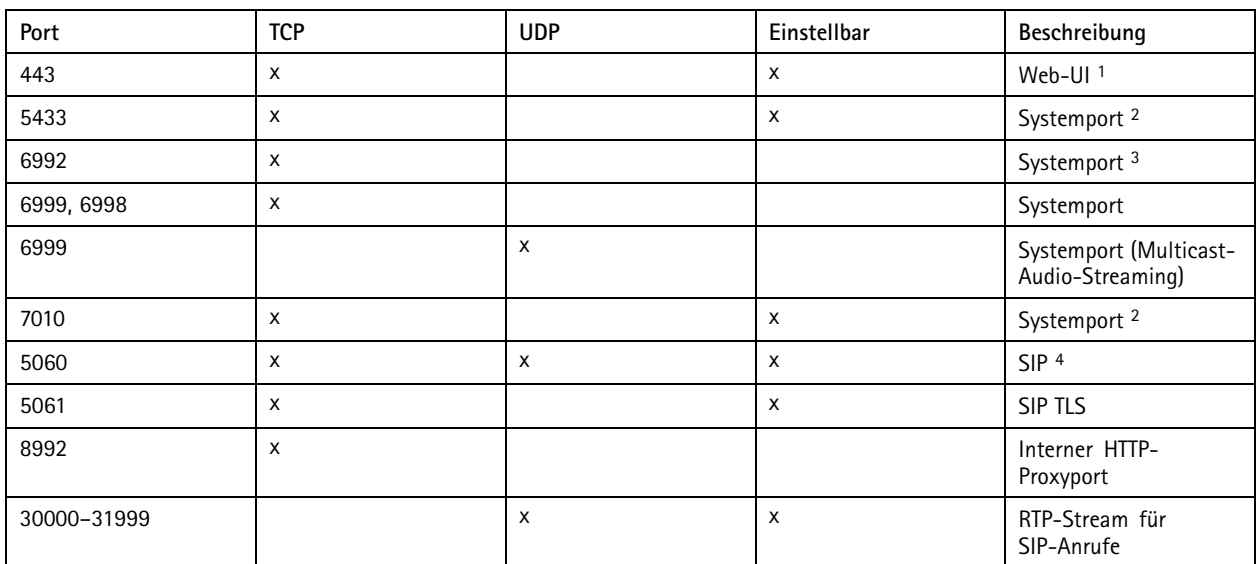

<sup>1</sup> Wenn der Standardport bereits verwendet wird, muss der Benutzer bei der Installation von AXIS Audio Manager Pro einen anderen Port auswählen.

<sup>3</sup> Wenn der Standardport bereits verwendet wird, kann die Anwendung Traceview zum Aufzeichnen von Serverprotokollen keine Verbindung zum AXIS Audio Manager Pro Server herstellen.

<sup>4</sup> Der Standardport des SIP-Servers ist 5060. Sie können einen anderen Port auswählen. Wenn Sie mehrere SIP-Server einrichten, benötigen Sie für jeden Server einen Port.

Netzwerk-Einstellungen konfigurieren:

<sup>2</sup> Wenn der Standardport bereits verwendet wird, wird der nächste verfügbare Port verwendet.

### <span id="page-4-0"></span>Erste Schritte

- 1. Rufen Sie den AXIS Audio Manager Pro-Client auf.
	- Siehe hierzu *Die [Anwendung](#page-3-0) starten auf Seite [4](#page-3-0)*
- 2. Falls Sie den Multicast-Bereich ändern müssen, wechseln Sie zu **System settings** <sup>&</sup>gt; **Audio and streaming** (Systemeinstellungen <sup>&</sup>gt; Audio und Streaming) und nehmen die entsprechenden Änderungen vor.
- 3. Wechseln Sie zu **System settings** <sup>&</sup>gt; **Network** (Systemeinstellungen <sup>&</sup>gt; Netzwerk).
- 4. Wählen Sie unter **Network interface (Netzwerk-Schnittstelle)** dieselbe IP-Adresse wie die Ihres Servers aus.
- 5. Wenn Sie Inhalte aus dem Internet streamen möchten, wechseln Sie zu **System settings** <sup>&</sup>gt; **Proxy** (Systemeinstellungen <sup>&</sup>gt; Proxy) und richten Ihre Proxyeinstellungen ein.

#### **Geräte vorbereiten**

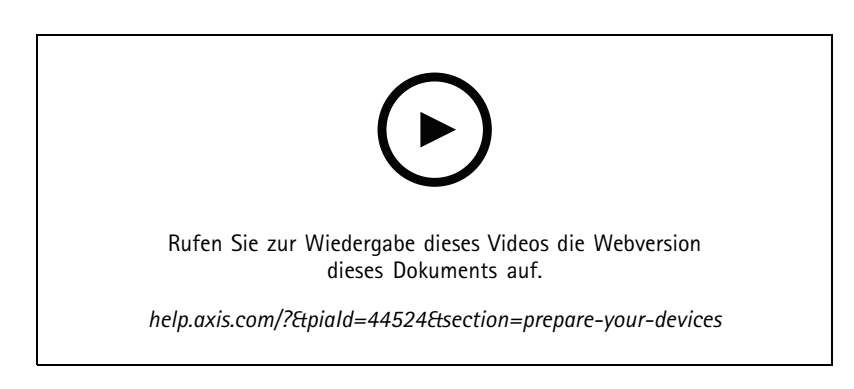

Vorbereiten der Axis Geräte:

- 1. Führen Sie den AXIS Device Manager Client aus.
	- Um AXIS Device Manager herunterzuladen und zu installieren, wechseln Sie zu *[axis.com/products/axis-device-manager](https://www.axis.com/products/axis-device-manager)*.
- 2. Sobald AXIS Device Manager startet beginnt automatisch die Gerätesuche.
	- Um die Suche manuell zu starten, klicken Sie auf ...
	- Falls keine Geräte gefunden werden, überprüfen Sie die Netzwerk-Konfiguration. Siehe hierzu *[Netzwerk](#page-3-0) [konfigurieren](#page-3-0) auf Seite [4](#page-3-0)* .
	- Wenn die Anwendung Sie darüber informiert, dass einige Geräte eine alte Firmware verwenden, klicken Sie auf den Link, um eine Aktualisierung auf die aktuelle Firmware durchzuführen.
	- Wählen Sie die hinzuzufügenden Geräte aus der Liste aus, klicken Sie auf **Weiter** und klicken Sie dann auf **Finish (Fertigstellen)**.
- 3. Festlegen eines Kennworts für die Geräte:
	- 3.1 Wählen Sie alle Geräte aus und klicken Sie auf  $\bullet$ .
	- 3.2 Geben Sie Benutzernamen und Kennwort ein und klicken Sie auf **OK**.

#### Erste Schritte

- 4. Installation der Anwendungsdateien auf Ihren Geräten:
	- 4.1 Wählen Sie alle Geräte in der Liste aus.
	- 4.2 Mit der rechten Maustaste auf die Auswahl klicken und **Install Camera Application... (Kameraanwendung installieren...)** auswählen.
	- 4.3 Öffnen Sie den folgenden Ordner auf dem Server:

\Program files\Axis Communications\AXIS Audio Manager Pro\Manager \Firmware\

4.4 Wählen Sie die Datei AXIS\_Audio\_Manager\_Pro\_\*\_mipsisa32r2el.eap aus und klicken Sie auf **OK**.

Dadurch wird die Anwendung auf den folgenden Geräten installiert:

- AXIS C8033 Network Audio Bridge
- AXIS C2005 Network Ceiling Speaker
- AXIS C1004-E Network Cabinet Speaker

#### Hinweis

Bei anderen Gerätetypen wird eine Fehlermeldung angezeigt, da diese eine andere Anwendung verwenden. Dies ist kein Problem. Sie können die Fehlermeldung einfach schließen und fortfahren.

Wir empfehlen diese Lösung deshalb, weil es einfacher ist, alle Geräte auszuwählen, als nur diejenigen, die für die ausgewählte Anwendungsdatei gelten.

- 4.4 Klicken Sie auf **Next (Weiter)**.
- 4.5 Klicken Sie auf **No (Nein)** und dann auf **Weiter**.
- 4.6 Klicken Sie auf **Finish (Fertigstellen)**.
- 4.7 Wählen sie alle Ihre Geräte erneut aus, klicken Sie mit der rechten Maustaste auf die Auswahl und wählen Sie **Install Camera Application... (Kamera-Anwendung installieren...)** aus.
- 4.8 Öffnen Sie den folgenden Ordner auf Ihrem Computer:

```
\Program files\Axis Communications\AXIS Audio Manager Pro\Manager
\Firmware\
```
4.9 Wählen Sie die Datei AXIS\_Audio\_Manager\_Pro\_\*\_armv7hf.eap aus und klicken Sie auf **OK**.

Dadurch wird die Anwendung auf den folgenden Geräten installiert:

- AXIS C1310-E Network Horn Speaker
- AXIS C1410 Network Mini Speaker
- AXIS C1210-E Network Ceiling Speaker
- AXIS C1211-E Network Ceiling Speaker
- AXIS C1510 Network Ceiling Speaker
- AXIS C1511 Network Ceiling Speaker
- AXIS C1610-VE Network Sound Projector
- AXIS C8110 Network Audio Bridge
- AXIS C8210 Network Audio Amplifier

#### Erste Schritte

-AXIS D3110 Connectivity Hub

#### Hinweis

Bei anderen Gerätetypen wird eine Fehlermeldung angezeigt, da diese eine andere Anwendung verwenden. Dies ist kein Problem. Sie können die Fehlermeldung einfach schließen und fortfahren.

Wir empfehlen diese Lösung deshalb, weil es einfacher ist, alle Geräte auszuwählen, als nur diejenigen, die für die ausgewählte Anwendungsdatei gelten.

#### Hinweis

Verwenden Sie eines der in Schritt 4.10 aufgeführten Geräte mit Firmware 11.x und haben Probleme beim Installieren der App?

Öffnen Sie in diesem Fall die Weboberfläche für diese Geräte, wechseln Sie zu **Apps** und stellen Sie sicher, dass **Allow root-privileged apps (Apps mit Root-Zugang erlauben)** aktiviert ist. Dies ist besonders wichtig, wenn ein neues Gerät oder ein Gerät, das auf die Werkseinstellungen zurückgesetzt wurde, integriert wird.

- 4.11 Klicken Sie auf **Next (Weiter)**.
- 4.12 Klicken Sie auf **No (Nein)** und dann auf **Finish (Fertigstellen)**.
- 4.13 Wählen sie alle Ihre Geräte erneut aus, klicken Sie mit der rechten Maustaste auf die Auswahl und wählen Sie **Install Camera Application... (Kamera-Anwendung installieren...)** aus.
- 4.14 Öffnen Sie den folgenden Ordner auf Ihrem Computer:

```
\Program files\Axis Communications\AXIS Audio Manager Pro\Manager
\Firmware\
```
4.15 Wählen Sie die Datei AXIS\_Audio\_Manager\_Pro\_\*\_aarch64.eap aus und klicken Sie auf **OK**.

Dadurch wird die Anwendung auf den folgenden Geräten installiert:

- AXIS XC1311 Explosion-Protected Horn Speaker
- AXIS C1310-E Mk II Network Horn Speaker
- AXIS C1110-E Network Cabinet Speaker
- AXIS C1111-E Network Cabinet Speaker
- 4.5 Klicken Sie auf **Next (Weiter)**.
- 4.6 Klicken Sie auf **No (Nein)** und dann auf **Finish (Fertigstellen)**.
- 5. Neustart der Geräte:
	- 5.1 Wählen Sie all zu verwendenden Geräte aus.
	- 5.2 Klicken Sie mit der rechten Maustaste auf die Auswahl und klicken Sie dann auf **Restart (Neustart)**.
	- 5.3 Klicken Sie zur Bestätigung auf **Yes (Ja)**.
- 6. Konfigurieren der Anwendung AXIS Audio Manager Pro:
	- 6.1 Wählen Sie all zu verwendenden Geräte aus.
	- 6.2 Klicken Sie mit der rechten Maustaste auf die Auswahl und wählen Sie **Configure Devices (Geräte konfigurieren)** <sup>&</sup>gt; **Configure... (Konfigurieren...)** aus.
	- 6.3 Geben Sie in das Suchfeld den Text "audiomanagerpro" ein.
	- 6.4 Geben Sie in das Feld **Primary server ip address (Primäre IP-Adresse des Servers)** die IP-Adresse des Servers ein, auf dem AXIS Audio Manager Pro ausgeführt wird.

### <span id="page-7-0"></span>Erste Schritte

#### 6.5 Klicken Sie auf **Weiter** und **Finish (Fertigstellen)**.

Um ein 2N SIP Mic zu verwenden, müssen Sie ein Upgrade auf die Firmware-Version 1.17.0 oder höher durchführen.

Weitere Informationen finden Sie im *[Benutzerhandbuch](https://help.axis.com/sv-se/2n-sip-mic) zum 2N SIP Mic*.

#### **Einrichten des ersten Standorts**

Nach der Konfiguration des Netzwerks und der Vorbereitung Ihrer Geräte können Sie einen Standort einrichten.

Empfohlene Vorgehensweise:

- 1. *Geräte hinzufügen und [organisieren](#page-8-0) auf Seite [9](#page-8-0)*
- 2. *[Lautstärken](#page-19-0) festlegen auf Seite [20](#page-19-0)*
- 3. *Einstellen der [Öffnungszeiten](#page-13-0) auf Seite [14](#page-13-0)*
- 4. *[Inhalte](#page-9-0) planen auf Seite [10](#page-9-0)*
- 5. *[Durchsagen](#page-14-0) einrichten auf Seite [15](#page-14-0)*

### **Aktivieren Ihrer Lizenz**

#### Hinweis

Wenn Sie bereits AXIS Audio Manager Pro installiert haben, können Sie Ihr System auf AXIS Audio Manager Pro 4.0 migrieren. In diesem Fall müssen Sie die Lizenz nicht aktivieren.

Weitere Informationen finden Sie unter *[Migration](#page-24-0) auf Version 4 auf Seite [25](#page-24-0)*.

Sie können AXIS Audio Manager Pro <sup>4</sup> 30 Tage lang im Demomodus verwenden. Nach der kostenlosen Testperiode müssen Sie eine Lizenz bei einem Axis Händler erwerben.

Aktivieren Ihrer Lizenz:

- 1. Wechseln Sie zu AXIS Audio Manager Pro <sup>&</sup>gt; **System settings (Systemeinstellungen)** <sup>&</sup>gt; **License (Lizenz)**.
- 2. Kopieren Sie die **Device ID (Geräte-ID)**.
- 3. Rufen Sie *[axis.com/products/camera-applications/license-key-registration](https://www.axis.com/products/camera-applications/license-key-registration)* auf und melden Sie sich bei Ihrem Axis Konto an.
- 4. Geben Sie unter **Type in the ID of your device (ID Ihres Geräts eingeben)** die Geräte-ID ein.
- 5. Wählen Sie **I have <sup>a</sup> license code (Ich habe einen Lizenzcode)** aus.
- 6. Geben Sie Ihren Lizenzcode (#####-#####-#####-#####) ein und klicken Sie auf **Generate (Erzeugen)**.
- 7. Laden Sie die Lizenzschlüsseldatei herunter.
- 8. Wechseln Sie zu AXIS Audio Manager Pro <sup>&</sup>gt; **System settings (Systemeinstellungen)** <sup>&</sup>gt; **License (Lizenz)**.
- 9. Klicken Sie auf **UPLOAD LICENSE FILE (LIZENZDATEI HOCHLADEN)** und laden Sie die Lizenzschlüsseldatei hoch.

#### <span id="page-8-0"></span>Geräte hinzufügen und organisieren

### Geräte hinzufügen und organisieren

Bevor Sie ein Gerät hinzufügen können, stellen Sie sicher, dass es bereit für die Verwendung ist. Siehe hierzu *Geräte [vorbereiten](#page-4-0) auf [Seite](#page-4-0) [5](#page-4-0)* .

Ein Gerät kann vom System nur verwendet werden, wenn es zu einer physischen Zone gehört. Physische Zonen können in einer Hierarchie erstellt werden. Wenn Sie auf eine Zone klicken und eine neue Zone erstellen, wird die neue Zone zu einer Unterzone. Die Hierarchie kann bis zu zehn Stufen tief sein.

Vor dem Erstellen einer Zonenstruktur sollten Sie sich Gedanken über die Verwendung des Audiosystems machen. In einer Schule beispielsweise kann es sinnvoll sein, einen Bereich mit dem Namen "Alle Klassenzimmer" zu erstellen. In dieser Zone könnten Sie für jedes Klassenzimmer Unterzonen einrichten. Dadurch können Sie in allen Klassenzimmern gleichzeitig die Lautstärke anpassen oder Inhalte wiedergeben, indem Sie nur mit der Zone "Alle Klassenzimmer" arbeiten.

#### Hinweis

Standardmäßig werden sämtliche Audiodaten mit Multicast vom Server auf die Geräte gestreamt. Wenn Sie Unicast in Teilen Ihres Systems ausführen müssen, können Sie Multicast deaktivieren (wechseln Sie zu **Physical zones (Physische Zonen)** und

klicken Sie auf  $\mathbb Z$ ). Beachten Sie, dass Unicast mehr Ressourcen vom Server und mehr Netzwerkkapazität erfordert.

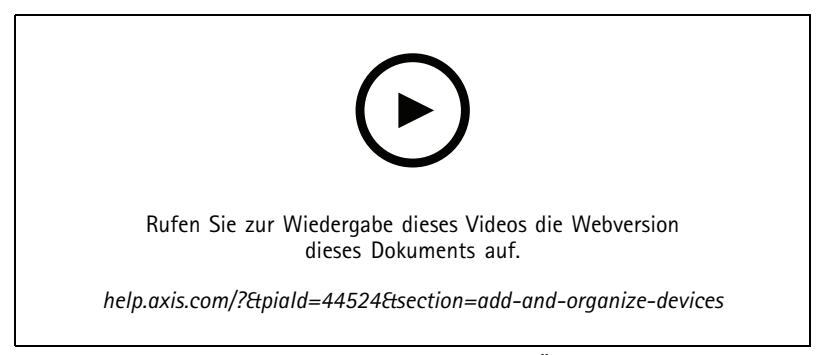

*Zonenstruktur für eine Schule einrichten (mit Reservierung für Änderungen der Benutzeroberfläche)*

- 1. Wechseln Sie zu **Physical zones (Physische Zonen)**.
- 2. Klicken Sie unter **ZONES (Zonen)** auf einen Einsatzort in der Baumstruktur.
- 3. Klicken Sie auf , um eine neue physische Zone zu erstellen.
- 4. Um einer physischen Zone ein Gerät hinzuzufügen, wählen Sie in der Baumstruktur den entsprechende Einsatzort aus und klicken auf **ADD DEVICE (Gerät hinzufügen)**.

#### **Geräte erkennen**

Zur Erleichterung der Lautsprecherlokalisierung können Sie einen Testton über ein Gerät abspielen lassen.

- 1. Wechseln Sie zu **Physical zones (Physische Zonen)**.
- 2. Klicken Sie für das Gerät auf $\mathbf{\Omega}$ , und wählen Sie die Abspieldauer des Testtons aus

### <span id="page-9-0"></span>Inhalte planen

### Inhalte planen

Mit **Scheduling & destinations (Zeitplanung und Ziele)** können Sie Ihre Audioinhalte zeitlich planen.

Erstellen Sie ein Ziel, um festzulegen, wo Ihre Audioinhalte wiedergegeben werden sollen. Sie können mehrere physische Zonen sowie einzelne Lautsprecher hinzufügen.

Nach Erstellen Ihres Ziels können Sie Zeitpläne für Ansagen und Musikwiedergaben hinzufügen. Möchten Sie Durchsagen planen, fügen Sie dem Ziel Durchsagenquellen hinzu.

#### **Zeitplan für Durchsagen einrichten**

- 1. Gehen Sie zu **Announcements (Durchsagen)**.
- 2. Um der Bibliothek Audiodateien hinzuzufügen, klicken Sie auf **ADD AUDIO FILES (Audiodateien hinzufügen)**.
- 3. Klicken Sie unter **PLAYLISTS (Wiedergabelisten)** auf , um eine Wiedergabeliste zu erstellen..
- 4. Erstellen Sie ein Ziel:
	- 4.1 Gehen Sie zu **Scheduling & destinations (Zeitplanung und Ziele)**.
	- 4.2 Klicken Sie unter **DESTINATIONS (Ziele)** auf .
	- 4.3 Geben Sie dem Ziel einen Namen, und klicken Sie auf **CREATE (Erstellen)**.
- 5. Erstellen Sie ein Ereignis:
	- Klicken Sie auf **<sup>+</sup> EVENT (+ Ereignis)**.
	- Geben Sie dem Ereignis einen Namen.
	- Wählen Sie unter **Source type (Quelltyp)** die Option **Announcement (Durchsagen)** aus.
	- Wählen Sie aus, was abgespielt werden soll:
	- **Single file (Einzelne Datei)** wählen Sie eine Audiodatei aus der Bibliothek aus.
	- **Playlist (Wiedergabeliste)** wählen Sie eine Wiedergabeliste aus.
	- Wählen Sie eine Farbe für das Ereignis.
	- Wählen Sie unter **Time scheduling (Zeitplanung)** aus, wann die Durchsage abgespielt werden soll.

Um die Durchsage ein weiteres Mal abzuspielen, klicken Sie auf **ADD OCCURRENCE (Wiederholung hinzufügen).**

Wählen Sie eine Priorität für das Ereignis.

Wählen Sie **Play later in case of conflict (Im Konfliktfall später abspielen)**, um das Ereignis im Konfliktfall in die Warteschlange zu stellen. Sollte zur gleichen Zeit ein anderes Ereignis mit höherer Priorität abgespielt werden, wird zuerst dieses und anschließend das Ereignis abgespielt, das Sie gerade erstellen. Falls Sie dieses Kontrollkästchen nicht aktivieren, wird nur das Ereignis mit der höheren Priorität abgespielt.

- Wählen Sie unter **Range of recurrence (Wiederholungsintervall)** das Datum aus, an dem die Durchsage zum ersten Mal abgespielt werden soll.
- Wählen Sie unter **Repeat (Wiederholung)** aus, wie oft die Durchsage wiederholt werden soll.
- Klicken Sie auf **SAVE (SPEICHERN)**.

### <span id="page-10-0"></span>Inhalte planen

- Klicken Sie auf  $\mathsf{\times}$ , geringem Abstand die Zeitplanansicht zu schließen.
- 6. Wechseln Sie zu **TARGETS (Ziele)**.
- 7. Wählen Sie aus, wo die Durchsage abgespielt werden soll.

Falls Sie einen externen Ausgabestream verwenden möchten, können Sie unter **Physical zones (Physische Zonen)** einen neuen Stream einrichten.

#### **Beispiel:**

In einer Schule soll für den Rest des Halbjahres um 8:30 und um 16:30 Uhr im gesamten Schulgebäude eine Schulglocke ertönen.

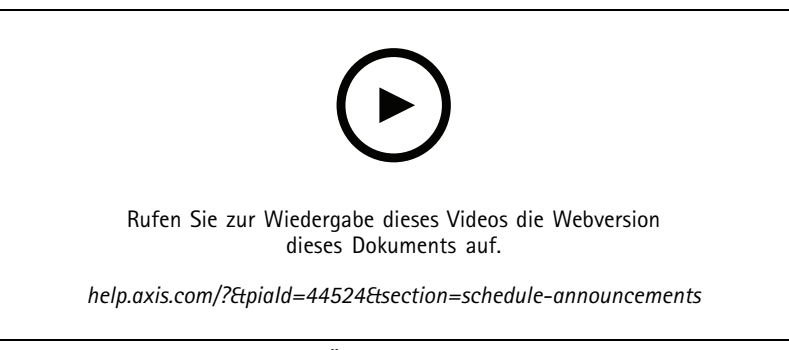

*(mit Reservierung für Änderungen der Benutzeroberfläche)*

#### **Musik planen**

Definieren Sie zunächst die Inhalte, die Sie wiedergeben möchten, indem Sie eine Wiedergabeliste, einen Webstream, die Gerätequelle oder die Serverquelle einrichten. Planen Sie anschließend, wann und wo die Inhalte abgespielt werden sollen.

Wenn Sie einen Webstream oder einen RTP-Stream verwenden möchten, stellen Sie sicher, dass Ihr Proxy eingerichtet wurde. Siehe hierzu *Netzwerk [konfigurieren](#page-3-0) auf Seite [4](#page-3-0)* .

#### **Erstellen einer Wiedergabeliste aus Audiodateien:**

- 1. Um dem Server Audiodateien hinzuzufügen, wechseln Sie zu **Music** <sup>&</sup>gt; **Library** (Musik <sup>&</sup>gt; Bibliothek).
- 2. Um Ihre Audio Dateien zu organisieren, können Sie entsprechende Ordner anlegen.

Klicken Sie zum Erstellen eines Ordners auf **CREATE FOLDER (Ordner erstellen)**.

- 3. Um der Bibliothek ene Audiodatei hinzuzufügen, klicken Sie auf **ADD AUDIO FILES (Audiodateien hinzufügen)**.
	- Unterstützte Formate: mp3, mp4, mpeg, aac, wma, ogg, flac, wav
- 4. Klicken Sie auf **PLAYLISTS (WIEDERGABELISTEN)** <sup>&</sup>gt; .
- 5. Geben Sie Ihrer Wiedergabeliste einen Namen, und klicken Sie auf **CREATE (Erstellen)**.
- 6. Um eine Datei aus der Bibliothek hinzuzufügen, klicken Sie auf **ADD AUDIO FILES FROM LIBRARY (Audiodateien aus Bibliothek hinzufügen)**.
- 7. Um eine Datei aus dem Internet hinzuzufügen, klicken Sie auf **ADD AUDIO FILE FROM URL (Audiodatei über URL hinzufügen)**.
	- Unterstützte Formate: mp3, mp4, mpeg, aac, wma, ogg, flac, wav

**Webstream wiedergeben:**

### Inhalte planen

- 1. Wechseln Sie zu **d** Music > WEB STREAMS (Musik > WEBSTREAMS).
- 2. Klicken Sie auf .
- 3. Wählen Sie unter **Web stream type (Webstreamtyp)** die Option **Internet radio (Internetradio)** aus.
- 4. Geben Sie Ihrem Webstream einen Namen.
- 5. Geben Sie eine URL für den Webstream ein.
	- Unterstützte Formate: m3u, pls, asx
- 6. Klicken Sie auf **CREATE (Erstellen)**.
- 7. Passen Sie die Puffergröße des Streams an.
- 8. Wählen Sie eine Audioqualität aus.
- 9. Klicken Sie auf **SAVE (SPEICHERN)**.

#### **RTP-wiedergeben:**

- 1. Wechseln Sie zu **d** Music > WEB STREAMS (Musik > WEBSTREAMS).
- 2. Klicken Sie auf .
- 3. Wählen Sie unter **Web stream type (Webstreamtyp)** die Option **RTP stream (RTP-Stream)** aus.
- 4. Geben Sie Ihrem Webstream einen Namen.
- 5. Geben Sie einen Überwachungsport ein.
- 6. Klicken Sie auf **CREATE (ERSTELLEN)**.
- 7. Um Unicast-Streaming zu verwenden, deaktivieren Sie die Option **Multicast IP address (Multicast-IP-Adresse)**.
- 8. Um Multicast-Streaming zu verwenden, aktivieren Sie die Option **Multicast IP address (Multicast-IP-Adresse)** und geben eine IP-Adresse ein.
- 9. Wenn Sie Inhalte aus Sicherheitsgründen nur von einer IP-Adresse empfangen möchten, aktivieren Sie die Option **Source IP address (Quell-IP-Adresse)** und geben die entsprechende IP-Adresse ein.
- 10. Klicken Sie auf **SAVE (SPEICHERN)**.

**Musik von einem Gerät über eine Audiobrücke übertragen:**

- 1. Schließen Sie ein Gerät, z. B. ein Mobilgerät, an den Eingang einer Audiobrücke oder eines Verstärkers in Ihrem System an.
- 2. Öffnen Sie die Geräteschnittstelle der Audiobrücke oder des Verstärkers, indem Sie die IP-Adresse des Geräts in Ihren Webbrowser eingeben.
- 3. Wechseln Sie zu **Device settings <sup>&</sup>gt; General (Geräteeinstellungen <sup>&</sup>gt; Allgemein)** und wählen Sie **Full duplex (Full-duplex)** oder **Simplex - microphone only (Simplex – nur Mikrofon)** unter **Audio mode (Audiomodus)** aus.
- 4. Wechseln Sie zu **Input (Eingang)**, um die Eingangsverstärkung einzustellen.
- 5. Wechseln Sie in AXIS Audio Manager Pro zu **d** Music > **DEVICE SOURCES** (Musik > GERÄTEQUELLEN), um Ihre Gerätequellen anzuzeigen.

**Musik von Audiogeräten in Ihrem Windows-Betriebssystem streamen:**

### <span id="page-12-0"></span>Inhalte planen

- 1. Wechseln Sie zu **d** Music > SERVER SOURCES (Musik > SERVERQUELLEN).
- 2. Klicken Sie auf .
- 3. Geben Sie der Quelle einen Namen.
- 4. Wählen Sie unter **Audio device (Audiogerät)** das Eingabegerät aus, das Sie verwenden möchten. Vorhandene Geräte werden automatisch erkannt.
- 5. Klicken Sie auf **CREATE (ERSTELLEN)**.

**Zeitpläne für Inhalte erstellen:**

- 1. Gehen Sie zu **Scheduling & destinations (Zeitplanung und Ziele)**.
- 2. Klicken Sie unter **DESTINATIONS (Ziele)** auf .
- 3. Geben Sie dem Ziel einen Namen, und klicken Sie auf **CREATE (Erstellen)**.
- 4. Klicken Sie auf **<sup>+</sup> EVENT (+ Ereignis)**.
- 5. Geben Sie dem Zeitplan einen Namen.
- 6. Wählen Sie unter **Source type (Quelltyp)** die Option **Music (Musik)** aus.
- 7. Wählen Sie unter **Quelle auswählen** Ihre Quelle aus (Wiedergabeliste, Webstream, Gerätequelle oder Serverquelle).

Im Dashboard können verschiedene Quellen ausgewählt werden, zwischen denen hin und her geschaltet werden kann. Weitere Informationen finden Sie unter *Standort [überwachen](#page-22-0) auf Seite [23](#page-22-0)*.

- 8. Legen Sie fest, wann die Musik abgespielt werden soll, und klicken Sie auf **Speichern**.
- 9. Klicken Sie auf  $\mathsf{X}$ , um die Zeitplanansicht zu schließen.
- 10. Wechseln Sie zu **TARGETS (Ziele)**, und legen Sie fest, wo die Musik abgespielt werden soll.

Falls Sie einen externen Ausgabestream verwenden möchten, können Sie unter **Physical zones (Physische Zonen)** einen neuen Stream einrichten.

#### **Ereignisse bearbeiten**

Musikwiedergaben und Ansagen werden im Zeitplan Ihrer Inhalte als Ereignisse angezeigt.

Um Ihre Ereignisse anzuzeigen, wechseln Sie zu **Scheduling and destinations (Zeitplanung und Ziele)** und klicken auf **<sup>+</sup> EDIT SCHEDULE(+ ZEITPLAN BEARBEITEN)**.

- •Um eine Ereignisreihe zu bearbeiten oder zu entfernen, klicken Sie rechts in der Liste auf das entsprechende Ereignis.
- •Um ein einzelnes Ereignis zu bearbeiten oder zu entfernen, klicken Sie im Zeitplan auf das entsprechende Ereignis.

#### Hinweis

Bei Bearbeitung einzelner Ereignisse gehen die Änderungen verloren, sobald Sie die entsprechende Ereignisreihe bearbeiten.

### <span id="page-13-0"></span>Einstellen der Öffnungszeiten

## Einstellen der Öffnungszeiten

Die Öffnungszeiten sind bei der relativen Zeitplanung hilfreich.

#### **Beispiel:**

Sie möchten, dass zehn Minuten vor Ende eines jeden Schultags eine Schulglocke ertönt?

Dann legen Sie fest, dass die Schulglocke zehn Minuten vor Schulende ertönt. Auf diese Weise ertönt die Schulglocke immer zur richtigen Zeit, selbst wenn Sie die Zeit für das Ende des Schultags ändern oder die Zeit von Tag zu Tag variiert.

1. Wechseln Sie zu **Opening hours (Öffnungszeiten)**.

2. Legen Sie die Öffnungszeiten Ihres Standorts fest, und klicken Sie auf **Save (Speichern)**.

#### <span id="page-14-0"></span>Durchsagen einrichten

#### Durchsagen einrichten

Vor dem Einrichten von Durchsagen sollten Sie die zu verwendenden Ziele vorbereiten. Ein Ziel enthält die Zonen und Geräte, an die die Durchsagen gesendet werden.

Um per Durchsage eine Ansage machen möchten, muss zunächst eine Wiedergabeliste mit einer oder mehreren Audiodateien erstellt werden.

• Anweisungen zum Erstellen von Zielen und Wiedergabelisten finden Sie unter *Zeitplan für [Durchsagen](#page-9-0) einrichten auf [Seite](#page-9-0) [10](#page-9-0)*.

#### **Durchsagen mit einem 2N SIP Mic tätigen**

- 1. Richten Sie einen SIP-Server ein:
	- 1.1 Wechseln Sie zu **SIP settings** (SIP-Einstellungen).
	- 1.2 Klicken Sie auf **<sup>+</sup> SERVER**.
	- 1.3 Geben Sie dem SIP-Server einen Namen.
	- 1.4 Geben Sie den Domainnamen oder die IP-Adresse des Servers ein.
	- 1.5 Klicken Sie auf **CREATE (Erstellen)**.
- 2. Konfigurieren Sie unter 2N SIP Mic Ihr Mikrofon:
	- 2.1 Klicken Sie auf **12.1 für den SIP-Server.**
	- 2.2 Wechseln Sie zu **CLIENTS**.
	- 2.3 Klicken Sie auf **<sup>+</sup> CLIENT**.
	- 2.4 Geben Sie dem Client einen Namen.
	- 2.5 Geben Sie eine Benutzer-ID ein.
	- 2.6 Geben Sie die Zugangsdaten für die Authentifizierung ein.
	- 2.7 Klicken Sie auf **CREATE (Erstellen)**.
	- 2.8 Wechseln Sie zur 2N SIP Mic-Schnittstelle.
	- Die Schnittstelle wird durch Eingabe der IP-Adresse des Mikrofons in einem Webbrowser aufgerufen.
	- 2.2 Wechseln Sie zu **VoIP <sup>&</sup>gt; SIP Proxy account (VoIP <sup>&</sup>gt; SIP-Proxykonto)**.
	- 2.3 Geben Sie unter **Caller ID (Anrufer-ID)** die Benutzer-ID ein, die Sie für den Client verwendet haben.
	- 2.4 Aktivieren Sie **Use SIP account (SIP-Konto verwenden)**.
	- 2.5 Geben Sie unter **SIP Proxy address (SIP-Proxyadresse)** die IP-Adresse oder den Domainname des Servers ein.
	- 2.6 Aktivieren Sie **Use registration (Registrierung verwenden)**.
	- 2.7 Geben Sie unter **Registration server address (Adresse des Registrierungsservers)** die IP-Adresse oder den Domainnamen des Servers ein.
	- 2.8 Geben Sie die Zugangsdaten ein, die Sie zur Authentifizierung bei Ihrem SIP-Client verwendet haben.
	- 2.9 Klicken Sie auf **APPLY (Übernehmen)**.

#### Durchsagen einrichten

3. Axis SIP-Gerät konfigurieren:

#### Hinweis

Wenn Sie ein Axis SIP-Gerät wie z. B. ein Axis Gegensprechgerät verwenden, müssen Sie einen SIP-Client für dieses Gerät einrichten.

- 3.1 Wechseln Sie zu **SIP settings (SIP-Einstellungen)**.
- 3.2 Klicken Sie für den Server, den Sie gerade erstellt haben, auf  $\mathscr{L}$
- 3.3 Wechseln Sie zu **CLIENTS**, und klicken Sie auf **<sup>+</sup> CLIENT**.
- 3.4 Geben Sie dem Client einen Namen, geben Sie unter **User ID (Benutzer-ID)** eine Rufnummer und dann die Zugangsdaten ein.
- 3.5 Rufen Sie die Geräteschnittstelle des Axis Geräts auf.
- 3.6 Wechseln Sie zu **System <sup>&</sup>gt; SIP <sup>&</sup>gt; SIP settings (System <sup>&</sup>gt; SIP <sup>&</sup>gt; SIP-Einstellungen)**.
- 3.7 Klicken Sie auf **<sup>+</sup> ACCOUNT (+ Konto)**.
- 3.8 Geben Sie unter **User ID (Benutzer-ID)** die Rufnummer ein.
- 3.9 Geben Sie unter **Domain** die SIP-Proxy-Adresse ein.

3.10 Klicken Sie auf **SAVE (SPEICHERN)**.

- 4. Prüfen Sie, ob Ihre Geräte beim SIP-Server angemeldet sind:
	- 4.1 Wechseln Sie in der **2N SIP Mic**-Schnittstelle zu **System status (Systemstatus)**, und überprüfen Sie, ob unter **SIP Proxy line status (Verbindungsstatus SIP-Proxy)** die Option **Registered (Angemeldet)** ausgewählt ist.
	- 4.2 Kehren Sie zu AXIS Audio Manager Pro zurück.
	- 4.3 Drücken Sie F5, um den Browser zu aktualisieren.
	-
	- 4.4 Gehen Sie zu **SIP settings (SIP-Einstellungen)**, und klicken Sie auf den SIP-Server.
	- 4.5 Wechseln Sie zu **CLIENTS**.
	- 4.6 Überprüfen Sie den Status unter **REGISTRATION INFO (Anmeldeinfo)**.

#### Hinweis

Falls die Anmeldung nicht erfolgreich war, überprüfen Sie die Netzwerkeinstellungen und die Zugangsdaten für das SIP-Konto.

- 5. Erstellen Sie ein Ziel.
	- 5.1 Gehen Sie zu **Scheduling & destinations (Zeitplanung und Ziele)**.
	- 5.2 Klicken Sie auf .
	- 5.3 Geben Sie einen Namen für das Ziel ein, und klicken Sie auf **CREATE (Erstellen)**.
- 6. Richten Sie eine Durchsagenquelle ein, um festzulegen, wo Ihre Durchsage abgespielt werden soll:
	- 6.1 Wechseln Sie zu **Paging sources** <sup>&</sup>gt; **PAGING SOURCES** (Durchsagenquellen <sup>&</sup>gt; DURCHSAGENQUELLEN).
	- 6.2 Klicken Sie auf **<sup>+</sup> SOURCE (QUELLE)**.

#### <span id="page-16-0"></span>Durchsagen einrichten

- 6.3 Geben Sie der Quelle einen Namen.
- 6.4 Geben Sie eine Anrufnummer ein.
- 6.5 Wählen Sie das Ziel aus.
- 7. Konfigurieren Sie am 2N SIP Mic eine Taste für Live-Durchsagen:
	- 7.1 Wechseln Sie zu **Paging sources** <sup>&</sup>gt; **2N SIP MIC** (Durchsagenquellen <sup>&</sup>gt; 2N SIP MIC).
	- 7.2 Klicken Sie auf  $\sum_{\text{für } \text{mNikrofon}^n}$
	- 7.3 Aktivieren Sie die Taste, die Sie für Durchsagen verwenden möchten.
	- 7.4 Geben Sie einen Namen ein.
	- 7.5 Wählen Sie **Paging (Durchsagen)** als Aktion aus.
	- 7.6 Wählen Sie Ihre Durchsagenquelle aus.
	- 7.7 Klicken Sie auf **SAVE (SPEICHERN)**.
- 8. Konfigurieren Sie am 2N SIP Mic eine Taste für Durchsagen:
	- 8.1 Wechseln Sie zu **Paging sources** <sup>&</sup>gt; **2N SIP MIC** (Durchsagenquellen <sup>&</sup>gt; 2N SIP MIC).
	- 8.2 Klicken Sie auf  $\mathscr{P}$  für "Mikrofon".
	- 8.3 Aktivieren Sie die Taste, die Sie für Durchsagen verwenden möchten.
	- 8.4 Geben Sie einen Namen ein.
	- 8.5 Wählen Sie **Play announcement (Ansage abspielen)** als Aktion aus.
	- 8.6 Wählen Sie ein Ziel aus.
	- 8.7 Wählen Sie eine Wiedergabeliste aus.
	- 8.8 Wählen Sie eine Priorität aus.
- 9. Eine Live-Mitteilung tätigen:
	- 9.1 Drücken Sie am 2N SIP Mic die konfigurierte Taste.
	- 9.2 Sprechen Sie die Mitteilung.
	- 9.3 Drücken Sie dieselbe Taste erneut, um die Durchsage zu beenden.
- 10. Eine Ansage machen:
	- 10.1 Drücken Sie am 2N SIP Mic die konfigurierte Taste. Die Wiedergabeliste wird einmal abgespielt.

#### **Durchsagen mit SIP-Trunk**

Machen Sie Durchsagen, indem Sie eine Telefonnummer anrufen, die per PBX an AXIS Audio Manager Pro weitergeleitet wird. Von dort wird die Audiodurchsage an ein Ziel weitergeleitet.

Bevor Sie beginnen, benötigen Sie eine konfigurierte PBX-Umgebung, z. B. Cisco. In AXIS Audio Manager Pro müssen Sie ein Ziel erstellt haben, an das die Audiodurchsage gesendet wird. Weitere Informationen zu Zielen finden Sie unter *[Inhalte](#page-9-0) planen auf Seite [10](#page-9-0)*.

#### <span id="page-17-0"></span>Durchsagen einrichten

- 1. SIP-Server hinzufügen:
	- 1.1 Wechseln Sie zu **SIP settings** (SIP-Einstellungen).
	- 1.2 Klicken Sie auf **<sup>+</sup> SERVER**.
	- 1.3 Geben Sie dem SIP-Server einen Namen.
	- 1.4 Geben Sie den Domainnamen oder die IP-Adresse des Servers ein.
	- 1.5 Geben Sie die Portnummer ein.
	- 1.6 Klicken Sie auf **CREATE (ERSTELLEN)**.
- 2. SIP-Trunk zum SIP-Server hinzufügen:
	- 2.1 Klicken Sie auf das Stiftsymbol Ihres SIP-Servers.
	- 2.2 Wechseln Sie zu **TRUNKS**.
	- 2.3 Klicken Sie auf **<sup>+</sup> TRUNK**.
	- 2.4 Benennen Sie den SIP-Trunk.
	- 2.5 Geben Sie den Domainnamen oder die IP-Adresse Ihrer PBX als Remote-Adresse ein.
	- 2.6 Geben Sie den SIP-Port ein, der in der PBX als Remote-Port verwendet wird.
	- 2.7 Wählen Sie abhängig von den Netzwerk-Anforderungen einen Transporttyp aus.
	- 2.8 Wenn für die PBX eine Identifizierung erforderlich ist, geben Sie die entsprechenden Zugangsdaten ein.

#### Hinweis

- Wenn Ihre PBX keine Identifizierung erfordert, wechseln Sie zu **SIP settings** <sup>&</sup>gt; **ADVANCED** (SIP-Einstellungen <sup>&</sup>gt; ERWEITERT), um diese zu deaktivieren.
- 2.9 Wenn für den PBX-Server eine Registrierung erforderlich ist, wählen Sie **Use registration (Registrierung verwenden)** aus und geben Sie entsprechenden Details ein.
- 2.10 Klicken Sie auf **CREATE (ERSTELLEN)**.
- 3. Durchsagenquelle hinzufügen:
	- 3.1 Wechseln Sie zu **Paging sources (Durchsagenquellen)**.
	- 3.2 Klicken Sie auf **<sup>+</sup> SOURCE (QUELLE)**.
	- 3.3 Geben Sie der Durchsagenquelle einen Namen.
	- 3.4 Geben Sie eine Anrufnummer ein, die dem im PBX festgelegten Weiterleitungsmuster entspricht.
	- 3.5 Wählen Sie ein Ziel aus.
	- 3.6 Klicken Sie auf **Save (Speichern)**.

#### **Durchsagen per RTP-Stream**

Durchsagen von einem Fremdgerät, das einen RTP-Stream bereitstellt:

#### <span id="page-18-0"></span>Durchsagen einrichten

- 1. Wechseln Sie zu **Paging sources** <sup>&</sup>gt; **RTP SOURCES** (Durchsagenquellen <sup>&</sup>gt; RTP-QUELLEN).
- 2. Klicken Sie auf **<sup>+</sup> SOURCE (+ Quelle)**.
- 3. Geben Sie der Quelle einen Namen.
- 4. Geben Sie eine Rufnummer ein.
- 5. Wählen Sie ein Ziel aus.
- 6. Klicken Sie auf **SAVE (SPEICHERN)**.

### **Durchsagepriorität festlegen**

Bei mehreren gleichzeitigen Durchsagen mit verschiedenen Zielen wird zuerst das Ziel mit der höchsten Priorität aufgerufen.

Zielrangfolge ändern:

- 1. Wechseln Sie zu **Scheduling & Destinations (Zeitplanung und Ziele)**.
- 2. Klicken Sie unter **CONTENT PRIORITIES (INHALTSPRIORITÄTEN)** auf **Paging (Durchsagen)**.
- 3. Ändern Sie die Zielrangfolge per Drag and Drop.

#### **Talkback zu einem Axis-Gerät**

Es besteht die Möglichkeit, Anrufe von einem SIP-Gerät an ein Axis-Gerät zu tätigen, so dass die Audioübertragung in beiden Richtungen erfolgt.

Voraussetzungen:

- Ein für Ihren SIP-Server konfiguriertes SIP-Gerät (siehe *[Durchsagen](#page-14-0) mit einem 2N SIP Mic tätigen auf Seite [15](#page-14-0)*)
- Ein Axis-Gerät mit Mikrofon und Lautsprecher

Talkback-Gerät einrichten:

- 1. Wechseln Sie zu **Paging sources** <sup>&</sup>gt; **TALKBACK DEVICES** (Durchsagenquellen <sup>&</sup>gt; TALKBACK-GERÄTE).
- 2. Klicken Sie auf **+TALKBACK DEVICE (+ TALKBACK-GERÄT)**.
- 3. Geben Sie einen Namen und eine SIP-Rufnummer ein.
- 4. Klicken Sie auf **SELECT DEVICE (GERÄT AUSWÄHLEN)**, um das Talkback-Gerät auszuwählen.
- 5. Wählen Sie unter **Device source configuration (Gerätequelle konfigurieren)** einen Quellentyp, eine Eingangsverstärkung und ein Audioprofil aus.
- 6. Wählen Sie eine Priorität aus.
- 7. Klicken Sie auf **SAVE (SPEICHERN)**.

Rufen Sie von Ihrem SIP-Gerät aus die SIP-Nummer des Talkback-Geräts an, um die Talkback-Funktion zu starten.

### <span id="page-19-0"></span>Lautstärken festlegen

### Lautstärken festlegen

#### **Hauptlautstärken kalibrieren**

Das System verfügt über eine Hauptlautstärke für jeden Inhaltstyp. Die Musikwiedergabe ist standardmäßig niedriger eingestellt als die anderen Inhaltstypen, damit diese besser zu verstehen sind, da sie in der Regel wichtiger sind.

Sie können die Lautstärke für einzelne Lautsprecher und Lautsprechergruppen anpassen, indem Sie die Lautstärke für die physischen Zonen anpassen.

#### **Beispiel:**

In einer Schule wird eine physische Zone mit der Bezeichnung Alle Klassenzimmer verwendet. In dieser physischen Zone befinden sich die physischen Zonen Klassenzimmer <sup>1</sup>, Klassenzimmer 2 und Klassenzimmer 3.

Bei Anpassung der Lautstärke für Alle Klassenzimmer wirkt sich dies auf alle Lautsprecher in allen Klassenzimmern aus.

Bei Anpassung der Lautstärke für Klassenzimmer <sup>1</sup> wirkt sich dies nur auf die Lautsprecher in diesem Klassenzimmer aus.

Die Ergebnislautstärke des jeweiligen Lautsprechers ergibt sich aus der Summe folgender Größen:

- Maximale Lautstärke des Lautsprechers (von Produkt zu Produkt unterschiedlich)
- Pro Lautsprecher eingestellte Lautstärke
- Summe aller für die jeweiligen Lautsprecherzonen eingestellten Lautstärken
- Die Hauptlautstärke für den Inhaltstyp

Wenn die Gesamtsumme aller Lautstärken die maximale Lautstärke des Lautsprechers überschreitet, wird die maximale Lautstärke verwendet.

- 1. Wechseln Sie zu **Volume calibration** <sup>&</sup>gt; **Master site calibration**.(Lautstärkekalibrierung <sup>&</sup>gt; Master-Standort kalibrieren).
- 2. Legen Sie die Hauptlautstärke für die einzelnen Inhaltstypen fest.
- 3. Geben Sie einen Inhaltstyp wieder und hören Sie den Sound ab. Stellen Sie die Lautstärke auf eine geeignete Stufe ein.
- 4. Klicken Sie auf die Zonen und kalibrieren Sie die Lautstärke für jede Zone.
	- Passen Sie die Lautstärken der physischen Zonen in der Hierarchie von oben nach unten an.
- 5. Lautstärke einzelner Lautsprecher anpassen:
	- 5.1 Rufen Sie die Geräteschnittstelle auf, indem Sie die IP-Adresse des Geräts in einem Webbrowser eingeben.
	- 5.2 Wechseln Sie zu **Audio** <sup>&</sup>gt; **Device Settings (Geräteeinstellungen)**, und stellen Sie die Verstärkung ein.

#### **Lautstärkeregler erstellen**

Ein Lautstärkeregler versetzt die Lautstärke relativ zur kalibrierten Lautstärke. Sie können auswählen, welche Inhaltstypen und Teile des Standorts vom Lautstärkeregler betroffen sind.

#### **Beispiel:**

In einer Musikschule sollte die kalibrierte Musikstärke in allen Räumen verwendet werden, wobei sich in der Cafeteria jedoch die Lautstärke der Hintergrundmusik manuell anpassen lassen können, um den höheren Rauschpegel bei erhöhter Personenzahl während der Stunden zu kompensieren.

Um dieses Problem zu lösen, können Sie einen Lautstärkeregler mit dem Namen "Musik in der Cafeteria" erstellen und dem physischen Bereich "Cafeteria" zuweisen. Bei Anpassung der Lautstärke für diesen Lautstärkeregler wird nur die Lautstärke in der Cafeteria geändert.

### <span id="page-20-0"></span>Lautstärken festlegen

#### Lautstärkeregler erstellen:

- 1. Gehen Sie zu **Lautstärkeregler**.
- 2. Klicken Sie auf **<sup>+</sup> REGLER**.
- 3. Geben Sie einen Namen ein.
- 4. Wählen Sie die Zonen und Geräte aus, für die der Lautstärkeregler beeinflussen greifen soll:
	- Um physische Zonen als Ziel zu verwenden, klicken Sie auf **<sup>+</sup> ZONE**.
	- Um einzelne Geräte als Zielgerät zu verwenden, klicken Sie auf **<sup>+</sup> GERÄT**.
- 5. Wählen Sie Ziele aus und klicken Sie auf **SPEICHERN**.
- 6. Wählen Sie unter **Inhaltstyp** die Inhaltstypen, die über den Lautstärkeregler gesteuert werden sollen.
- 7. Wählen Sie unter **Lautstärkeeinstellungen**, um wie viel Punkte die Lautstärke angepasst werden darf.
- 8. Klicken Sie auf **SAVE (SPEICHERN)**.

#### **Lautstärkestufen festlegen**

Um die Lautstärke vorübergehend zu ändern, gehen Sie zu **Lautstärke**.

Wenn diese Seite leer ist, müssen sie einen oder mehrere Lautstärkeregler erstellen. Weitere Informationen finden Sie unter *[Lautstärkeregler](#page-19-0) erstellen auf Seite [20](#page-19-0)*.

Einstellen der Lautstärke eines Lautstärkereglers:

- Klicken Sie zum Stummschalten oder Aufheben der Stummschaltung auf das Lautsprechersymbol.
- Passen Sie den Schieberegler an, um einen Versatzwert relativ zur kalibrierten Lautstärke auszuwählen.
- • $\overline{\Psi}$   $\overline{\Phi}$  degree Inhaltstypen von diesem Lautstärkeregler betroffen sind.
- •Klicken Sie auf , um auf die Standardwerte zurückzusetzen oder um detailliertere Informationen zum Lautstärkeregler zu sehen.

#### **Audiosteuerung mit dem AXIS C8310 Volume Controller**

Die nummerierten Schaltflächen des AXIS C8310 Volume Controllers dienen der Auswahl der Musikquelle. Die ausgewählte Musikquelle wird in allen Zielbereichen abspielt. Die Schaltflächen für Stummschaltung und Lautstärke wirken sich nur auf die physische Zone aus, der der AXIS C8310 Volume Controller zugewiesen ist.

Bevor Sie beginnen:

- Stellen Sie sicher, dass Ihr AXIS Audio Manager Pro Version 4.4 hat.
- Verbinden Sie den AXIS C8310 Volume Controller mit dem I/O-Port jedes Geräts, das zu Ihrem Standort gehört.
	- Das Hostgerät muss über Firmware 11.6 oder höher verfügen.
	- Es kann bis zu einer Minute dauern, bis der AXIS C8310 Volume Controller vom AXIS Audio Manager Pro erkannt wird.
- 1. Lautstärkeregler erstellen:
	- 1.1 Gehen Sie zu **Volume controllers (Lautstärkeregler)**.

#### Lautstärken festlegen

- 1.2 Klicken Sie auf **<sup>+</sup> CONTROLLER (+ REGLER)**.
- 1.3 Geben Sie einen Namen ein.
- 1.4 Wählen Sie die Zonen und Geräte aus, für die der Lautstärkeregler beeinflussen greifen soll:
- Um physische Zonen als Ziel zu verwenden, klicken Sie auf **<sup>+</sup> ZONE**.
- Um einzelne Geräte als Zielgerät zu verwenden, klicken Sie auf **<sup>+</sup> GERÄT**.
- 1.3 Wählen Sie Ziele aus und klicken Sie auf **SPEICHERN**.
- 1.4 Wählen Sie unter **Inhaltstyp** die Inhaltstypen, die über den Lautstärkeregler gesteuert werden sollen.
- 1.5 Wählen Sie unter **Volume settings (Lautstärkeeinstellungen)** die Grenzen aus, in denen der AXIS C8310 Volume Controller die Lautstärke anpassen kann.
- 1.6 Klicken Sie auf **SAVE (SPEICHERN)**.
- 2. Weisen Sie den AXIS C8310 Volume Controller einem Lautstärke-Controller und einem Ziel zu:
	- 2.1 Wechseln Sie zu **Accessories (Zubehör)**.
	- 2.2 Klicken Sie unter **VOLUME CONTROLLER** auf **ASSIGN (ZUWEISEN)** für den AXIS C8310 Volume Controller.
	- 2.3 Klicken Sie auf **ASSIGN (ZUWEISEN)** für ein Ziel.
	- 2.4 Klicken Sie unter **DESTINATION (ZIEL)** auf **ASSIGN (ZUWEISEN)** für den AXIS C8310 Volume Controller.
	- 2.5 Klicken Sie auf **ASSIGN (ZUWEISEN)** für ein Ziel.
- 3. Erstellen eines Musikereignisses:
	- 3.1 Gehen Sie zu **Scheduling & destinations (Zeitplanung und Ziele)**.
	- 3.2 Klicken Sie auf **CALENDAR (KALENDER)**.
	- 3.3 Klicken Sie auf **<sup>+</sup> EVENT (+ EREIGNIS)**.
	- 3.4 Wählen Sie unter **Sources (Quellen)** die Option **Music (Musik)** aus.
	- 3.5 Klicken Sie auf **<sup>+</sup> SOURCE (+ QUELLE)**.
	- 3.6 Wählen Sie eine hinzuzufügende Quelle aus.

#### Hinweis

Die ersten drei Quellen des aktuell abspielenden Ereignisses im zugewiesenen Ziel entsprechen den Schaltflächen 1, 2 und 3 des AXIS C8310 Volume Controllers.

- 3.7 Wählen **Start of event (Beginn des Ereignisses)** aus, wie die Musik gestartet werden soll:
- **Start music automatically (Musik automatisch starten)**: Die Musik wird zu Beginn des festgelegten Zeitintervalls automatisch abspielt.
- **Start music manually (Musik manuell starten)**: In diesem Fall gilt die geplante Zeit als ein Intervall, in dem die Wiedergabe zugelassen ist. Musik wird erst dann abspielt, wenn Sie diese aktiv starten, entweder durch Betätigen einer Zahlentaste auf dem AXIS C8310 oder durch Starten der Musik über das Dashboard.
- 3.3 Weitere Informationen finden Sie in Kapitel *[Musik](#page-10-0) planen auf Seite [11](#page-10-0)*.
- 3.4 Klicken Sie auf **SAVE (SPEICHERN)**.

### <span id="page-22-0"></span>Standort überwachen

### Standort überwachen

Gehen Sie zur Überwachung des Status Ihres Standorts zu **DASHBOARD**.

Unter **Statusüberwachung** wird angezeigt, wie viele Geräte online sind und ob eines der Geräte nicht mehr funktioniert. Klicken Sie auf ein Gerät, um es zu überprüfen.

Unter **Agenda** können Sie sehen, was sich gerade abspielt, und sowohl die vorherigen als auch die anstehende Ereignisse finden. Wenn sich ein Ereignis abspielt, können Sie das Ereignis unter **STATUS** starten oder anhalten. Wenn das Ereignis mehrere Quellen enthält, können Sie unter **AKTIONEN** zwischen den Quellen hin- und herschalten.

### <span id="page-23-0"></span>Verwalten Sie Ihre Datenbank

### Verwalten Sie Ihre Datenbank

Wenn Sie Ihr System erneut installieren oder übertragen möchten, können Sie die Datenbank sichern und wiederherstellen. Die Sicherung umfasst alle Konfigurationen, nicht jedoch ihre Dateien.

• Klicken Sie im Infobereich von Windows auf <sup>&</sup>gt; <sup>&</sup>gt; **Backup database (Datenbank sichern)** oder **Restore database (Datenbank wiederherstellen)**.

Sie können Ihre Datenbank auch löschen. Alle Konfigurationen werden entfernt, während Ihre Dateien bestehen bleiben.

• Klicken Sie im Infobereich von Windows auf <sup>&</sup>gt; <sup>&</sup>gt; **Clean and reinitialize database (Datenbank bereinigen oder neu initialisieren)**.

#### <span id="page-24-0"></span>Migration auf Version 4

### Migration auf Version 4

Wenn Sie bereits AXIS Audio Manager Pro 3 einsetzen, können Sie Teile des Systems auf AXIS Audio Manager Pro <sup>4</sup> migrieren.

#### Hinweis

Ältere Versionen müssen zuerst auf Version 3.3 aktualisiert werden, damit Sie Ihr System exportieren können. Anschließend müssen Sie Version 4.0 installieren, da Sie nur mit dieser Version Ihr System importieren können. Ab Version 4.0 können Sie auf eine beliebige spätere Version aktualisieren.

#### Hinweis

Aktualisieren Sie die Firmware Ihrer Geräte *nach* Abschluss der Migration.

Es wird empfohlen, AXIS Audio Manager Pro <sup>4</sup> zuerst auf einem separaten Server zu installieren, um die neue Schnittstelle zu testen und sich mit ihr vertraut zu machen, bevor Sie die Migration durchführen. Die Demoversion kann 30 Tage lang verwendet werden.

#### Hinweis

Die Migration umfasst ausschließlich Zonenstruktur, Geräte und Quellen. Alle anderen Konfigurationen müssen Sie manuell erneut vornehmen. Bei der Migration werden Ihre Wiedergabelisten und Zeitpläne als Textdateien gespeichert, um die Rekonstruktion des Systems zu vereinfachen. Sonstige Einstellungen sollten Sie sich vor der Migration notieren.

Im Folgenden finden Sie eine Übersicht über den Migrationsprozess. Für detaillierte Informationen können Sie sich unter **Documentation (Dokumentation)** auf der Supportseite des Produkts den Migrationsleitfaden herunterladen:

•*[axis.com/products/axis-audio-manager-pro/support](https://www.axis.com/products/axis-audio-manager-pro/support)*

#### **Sichern der Datenbank:**

Wir empfehlen, vor der Migration eine Datenbanksicherung durchzuführen, damit bei der Aktualisierung des Systems keine Daten verloren gehen, falls es zu Problemen kommen sollte. Die Datenbankdateien können gespeichert werden, so dass Sie das System in einem anderen System mit AXIS Audio Manager Pro 3.x wiederherstellen können.

- 1. Klicken Sie im Infobereich von Windows auf <sup>&</sup>gt; <sup>&</sup>gt; **Stop AXIS Audio Manager Pro (AXIS Audio Manager Pro anhalten)**.
- 2. Öffnen Sie den Ordner C:\ProgramData\AXIS Communications\AXIS Audio Manager Pro\Manager auf Ihrem Computer.
- 3. Kopieren Sie die Datenbankdatei Manager.db in einen Sicherungsordner.
- 4. Wiederherstellen der Datenbank auf einem anderen System:
	- 4.1 Klicken Sie im Infobereich von Windows auf <sup>&</sup>gt; <sup>&</sup>gt; **Stop AXIS Audio Manager Pro (AXIS Audio Manager Pro anhalten)**.
	- 4.2 Kopieren Sie die gesicherten Dateien in den Ordner C:\ProgramData\AXIS Communications\AXIS Audio Manager Pro\Manager.
	- 4.3 Starten Sie den Dienst erneut und melden Sie sich mit den Zugangsdaten des Administrators an.

#### **Migrieren auf AXIS Audio Manager Pro 4:**

1. Zuerst müssen Sie Ihre aktuelle Version von AXIS Audio Manager Pro auf Version 3.3.3 aktualisieren, in der die Exportfunktion enthalten ist.

So führen Sie ein Upgrade auf AXIS Audio Manager Pro 3.3.3 durch:

- 1.1 Rufen Sie *[axis.com/products/axis-audio-manager-pro](https://www.axis.com/products/axis-audio-manager-pro)* auf und laden Sie die Upgrade-Datei herunter.
- 1.2 Führen Sie die Upgrade-Datei aus und übernehmen Sie alle im Assistenten vorab ausgewählten Optionen.
- 2. Exportieren des Standorts:

#### Migration auf Version 4

- 2.1 Öffnen Sie AXIS Audio Manager Pro 3.3.3.
- 2.2 Wechseln Sie zu **Administrator** <sup>&</sup>gt; **Export database (Datenbank exportieren)** und klicken Sie auf **Export (Exportieren)**.
- 2.3 Wählen Sie einen Ordner für den Export aus und klicken Sie auf **OK**.

Nach dem Export wird in einem Dialogfeld angezeigt, was exportiert wurde und ob Probleme aufgetreten sind.

- 2.4 Einige Einstellungen werden nicht exportiert. Notieren Sie sich Folgendes:
- Alle Konfigurationen unter **Audio Sources (Audioquellen)**.
- Alle Konfigurationen unter **Users (Benutzer)**.
- Alle Konfigurationen unter **Administrator** <sup>&</sup>gt; **Network settings (Netzwerk-Einstellungen)**.
- Alle Ihre Konfigurationen für das 2N SIP Mic.
- Alle Audiodateien.
- AXIS Audio Manager Pro <sup>4</sup> unterstützt nur eine Zonenstruktur, die bis zu 10 Stufen tief ist. Alle Geräte in tieferen Zonenebenen werden in einem separaten Ordner abgelegt.
- 3. Deinstallieren Sie AXIS Audio Manager Pro 3.3.3.
- 4. Installieren Sie AXIS Audio Manager Pro 4.

Siehe hierzu *[Installation](#page-3-0) auf Seite [4](#page-3-0)*

5. Bereiten Sie Ihre Geräte für AXIS Audio Manager Pro <sup>4</sup> vor.

Siehe hierzu *Geräte [vorbereiten](#page-4-0) auf Seite [5](#page-4-0)*

- 6. Importieren Ihres Standorts in AXIS Audio Manager Pro 4:
	- 6.1 Klicken Sie im Infobereich von Windows auf <sup>&</sup>gt; <sup>&</sup>gt; **Start AXIS Audio Manager Pro (AXIS Audio Manager Pro starten)**.
	- 6.2 Klicken Sie im Infobereich von Windows auf <sup>&</sup>gt; <sup>&</sup>gt; **Import old database (Alte Datenbank importieren)**.
	- 6.3 Klicken Sie auf **Yes (Ja)**.
	- 6.4 Navigieren Sie zum Ordner mit der Exportdatei und wählen Sie die Datei Export.txt aus.
- 7. Klicken Sie im Infobereich von Windows auf <sup>&</sup>gt; <sup>&</sup>gt; **Open AXIS Audio Manager Pro Client (AXIS Audio Manager Pro Client öffnen)**.
- 8. Erstellen Sie die Konfigurationen neu, die nicht exportiert wurden.
	- Wiedergabelisten Siehe hierzu die Datei Playlists.txt im Exportordner.

Um eine Wiedergabeliste zu erstellen, wechseln Sie zu einer App unter **APPS <sup>&</sup>gt; Content & sources (Inhalt und Quellen)**.

Siehe hierzu *Zeitplan für [Durchsagen](#page-9-0) einrichten auf Seite [10](#page-9-0)*

Siehe hierzu *[Musik](#page-10-0) planen auf Seite [11](#page-10-0)*

**Zeitpläne** – Siehe hierzu die Datei Schedules.txt im Exportordner.

Wechseln Sie zum Erstellen eines Zeitplans zu einer App unter **APPS <sup>&</sup>gt; Scheduling & destinations (Zeitplanung und Ziele)**.

Siehe hierzu *Zeitplan für [Durchsagen](#page-9-0) einrichten auf Seite [10](#page-9-0)*

### Migration auf Version 4

Siehe hierzu *[Musik](#page-10-0) planen auf Seite [11](#page-10-0)*

- **Netzwerk-Einstellungen** Siehe hierzu *Netzwerk [konfigurieren](#page-3-0) auf Seite [4](#page-3-0)*
- **SIP-Geräte** Siehe hierzu *[Durchsagen](#page-14-0) einrichten auf Seite [15](#page-14-0)*

#### Hinweis

Die bisher im AXIS Audio Manager Pro 3 verwendete Bezeichnung "Sessions"(Sitzungen) heißt jetzt neu "Destinations" (Ziele). Diese finden Sie unter **Scheduling and destinations (Zeitplanung und Ziele)** im AXIS Audio Manager Pro 4-Client.

<span id="page-27-0"></span>API

## API

Für weitere Informationen zu API siehe *AXIS Audio [Manager](https://www.axis.com/vapix-library/subjects/t10100065/section/t10193272/display) Pro API*.

### <span id="page-28-0"></span>Benötigen Sie weitere Hilfe?

## Benötigen Sie weitere Hilfe?

Supportinformationen erhalten Sie unter *[axis.com/support](https://www.axis.com/support)*.

Damit der Axis Support Sie bei der Diagnose Ihres Problems besser unterstützen kann, können Sie ein Diagnosepaket herunterladen:

• Klicken Sie im Infobereich von Windows auf <sup>&</sup>gt; <sup>&</sup>gt; **Download diagnostic package (Diagnosepaket herunterladen)**.

Benutzerhandbuch AXIS Audio Manager Pro **Audio Manager Pro** Controller Controller Controller Controller Controller Controller Controller Controller Controller Controller Controller Controller Controller Controller Controller Controller Con © Axis Communications AB, 2017 - 2024 Teil-Nr. T10169049

Vers. M19.2